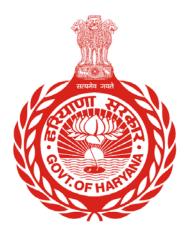

- User Guide for Student Admission

Department of School Education, Haryana

26-Mar-15

# Versions

| Version | Comments                                                                     |
|---------|------------------------------------------------------------------------------|
| VI.5    | Following things are included in this version :                              |
|         | Fresh Admission , Pending Admission , Re Admission , Section Allocation &    |
|         | Subject Selection, Roll Number Allocation, Edit Student Profile, Student     |
|         | Attendance , Marks Entry                                                     |
| VI.6    | Following things are included in this version :                              |
|         | Updated screen shots, updated screens of Disability & Genetic Disorder, Next |
|         | Previous buttons.                                                            |
| VI.7    | Following things are included in this version :                              |
|         | Updated screen shots.                                                        |
| VI.8    | Following things are included in this version :                              |
|         | School Leaving, Student Transition, Updated Re admission screen.             |
| VI.9    | Following things are included in this version :                              |
|         | Updated photo upload functionality                                           |
| VI.I0   | Following things are included in this version :                              |
|         | Updated Section Allocation and Subject Selection functionality.              |
|         | Stream/subject change functionality.                                         |
| VI.II   | Following things are included in this version :                              |
|         | Updated functionalities and screen shots.                                    |

Page I

## About School Management Information System

Is an initiative to a build a comprehensive and integrated system for school for transforming public school education in Haryana, to ensure high-learning level outcomes sustainably. In order to ensure ready availability of authentic data while simplifying data collection processes, the Department of School Education seeks to create a consolidated and comprehensive Management Information System as a single source of authentic data.

Stakeholders of the system:

- Teaching and Administrative Staff
- Schools
- Students
- Parents
- Governing Bodies, etc.

### Contents

| STUDENT ADMISSION                        | 4  |
|------------------------------------------|----|
| STUDENT MANAGEMENT                       | 5  |
| FRESH ADMISSION                          | 6  |
| Class Selection                          | 7  |
| Personal Details                         |    |
| Parent / Guardian Details                |    |
| Siblings Details                         |    |
| Address Details                          |    |
| Contact Details                          | 20 |
| Photo Details                            |    |
| Reservation Details                      | 25 |
| DISABILITIES                             | 27 |
| Genetic Disorder                         |    |
| OTHER DETAILS                            |    |
| Student Bank Details                     |    |
| Admission Review                         | 35 |
| Student Registration Number Generation   |    |
| PENDING ADMISSION                        |    |
| SCHOOL LEAVING                           | 42 |
| RE ADMISSION                             | 47 |
| STUDENT TRANSITION                       |    |
| EDIT STUDENT PROFILE                     |    |
| SECTION ALLOCATION AND SUBJECT SELECTION |    |
| ROLL NUMBER ALLOCATION                   | 63 |
| STREAM / SUBJECT CHANGE                  | 67 |
| STUDENT ATTENDANCE                       | 71 |

### **Student Admission**

Following are menus under Student Admission:

- Fresh Admission: It is an admission process for students who do not have Student Registration Number (SRN) and whose records will be entered in the system for the first time.
- <u>Pending Admission</u>: It is an admission process for students who do not have Student Registration Number (SRN) but their partial / complete records are entered in the system.
- <u>School Leaving</u>: With the help of this menu, a student can be relieved from the school.
- <u>Re Admission</u>: It is an admission process for students who have Student Registration Number (SRN) generated and wish to transfer from other school to your school.
- <u>Student Transition</u>: students are shifted to next higher class. The student must have 'Student Registration Number for this process. Note that the class and sections must be already defined before performing the Student Transitions.
- Edit Student Profile: Edit required details of already admitted students.
- <u>Section Allocation and Subject Selection</u>: Subjects and section can be allocated to a student once the Student Registration Number (SRN) is generated.
- <u>Roll Number Allocation</u>: In order to allocate roll numbers, Section Allocation & Subject Selection step should be completed in advance.
- <u>Stream / Subject Change</u>: This menu enables the user to change stream and subjects for all classes.

**# Note:** All the above admissions would be done in current academic year only.

### **Student Management**

Following are menus under Student Management:

<u>Student Attendance</u>: Attendance can be marked for a section of a class over a range of date. Only
students who are on leave and absent are to be entered. It is implied that rest are present for the day.

### **Fresh Admission**

It is an admission process for students who do not have Student Registration Number (SRN) and whose records will be entered in the system for the first time.

In Fresh Admission, students' personal details, parent/guardian details, sibling details, address details, contact details, photo details, reservation details, disabilities/genetic disorder etc. are captured. It is advised that the duly filled student admission form of particular student should be with the user along with scanned copy of student photo and relevant certificate.

Once all the relevant details of the student are entered by the user in the system, Admission Review menu allows the user to revise the entered information of the student. Once the duly filled information is confirmed by the user, SRN generation menu generates unique 10 digit number. The duly filled student admission form of particular student should be with the user along with scanned copy of student photo and relevant certificate.

#### How to go to Fresh Admission?

| Governme<br>School Ma    | ent of Ha<br>anageme | ryana,<br>nt Information Sy        | ystem                                                                                                    |                                                                                                    |                   | CSSS10<br>CSSS10<br>Coput                                                                                                    |
|--------------------------|----------------------|------------------------------------|----------------------------------------------------------------------------------------------------|----------------------------------------------------------------------------------------------------|-------------------|----------------------------------------------------------------------------------------------------|
| mployee Administration ~ | Reports              | School Definition ~                | Timetable Definition ~                                                                                                    | Student Admission ~                                                                                                    | Student Managemen |                                                                                                    |
|                          |                      | Haryana,<br>simplifying<br>Managem | initiative to a build a comp<br>to ensure high-learning le<br>g data collection processe<br>ent Information System a<br>ders of the system : | Pending Admission<br>Re Admission<br>Student Transition<br>Edit Student Profile<br>Section Allocation an<br>Roll Number Allocatio<br>Student Bank Details | n                 | STEM<br>r transforming public school education in<br>eady availability of authentic data while<br>o create a consolidated and comprehensive |
|                          |                      | School     Stude     Paren         | nts                                                                                                    | n.                                                                                                    |                   |                                                                                                    |

- Student Admission >> Fresh Admission

### Class Selection

| Class Selection                    |                                                                    |
|------------------------------------|--------------------------------------------------------------------|
|                                    | Government Senior Secondary School, Ambala City (Baldev Nagar) [8] |
|                                    | Admissions for Academic Year 2015-2016                             |
| Select class *                     | Sixth *                                                            |
| Date Of Birth *                    | 01-May-2003                                                        |
| Student's age as on<br>01-Apr-2015 | 11                                                                 |
| View Age/Class Appropriate         | eness Criteria                                                     |
| Enrollment Detai                   | ls                                                                 |
| Date of admission for this class * | 22-Jun-2015                                                        |
|                                    | Proceed Clear                                                      |

#### Please follow below mentioned steps for class selection screen:

- Select 'class' in which student is to be admitted. Only wing wise classes will be shown to the user. E.g. For a primary school, only First to Fifth classes will be shown.
- Select the 'Date of Birth' of student from calendar icon button. Age appropriateness criteria must be complied. To view the age appropriateness criteria, click on 'View Age/Class Appropriateness Criteria'.
- 3. Student's 'Age' as on date will automatically be calculated once Date of Birth of student is entered.
- Select the 'Date of Admission for this class'. The default date is today. User can select any date between Academic year start Date and today's Date on the basis of his/her admission in the class. Do not enter future date.

## Personal Details

| Personal Details             |                                                                    |            |                         |  |  |  |  |  |
|------------------------------|--------------------------------------------------------------------|------------|-------------------------|--|--|--|--|--|
|                              | Government Senior Secondary School, Ambala City (Baldev Nagar) [8] |            |                         |  |  |  |  |  |
|                              | Admissions for Academic Year 2015-2016                             |            |                         |  |  |  |  |  |
| Applicant                    | Mr. ABHISHEK RAI                                                   | Class      | Sixth                   |  |  |  |  |  |
| Admission Number             | 123                                                                |            |                         |  |  |  |  |  |
|                              |                                                                    |            |                         |  |  |  |  |  |
| Profile Completion S         | tatus Discard                                                      | this entry | y & go to new admission |  |  |  |  |  |
| Admission Number             | r * 123                                                            |            |                         |  |  |  |  |  |
| Title                        | e * Mr. 🔻                                                          |            |                         |  |  |  |  |  |
| Full Name as<br>Aadhaar Card |                                                                    |            |                         |  |  |  |  |  |

| Name in local Language  | अभिषेक राय                                                                                                    |
|-------------------------|----------------------------------------------------------------------------------------------------|
|                         | (Note : Please press 'Space' after typing a complete word. For eg. Rohit 'space' Sharma 'space', so<br>that the output will be 'रोहित शर्मा'.<br>Please do not press 'Space' after typing a letter. For eg. R 'space' O 'space' H 'space' and so on. The<br>output here will be 'र ओ ह ई टी स ह अ र म अ') |
| Date Of Birth           | 01-May-2003                                                                                                    |
| Age                     | 11                                                                                                    |
| Gender *                | Male Female                                                                                                    |
| Aadhaar Number (if any) | Enter aadhaar number                                                                                                    |
| EID Number (if any)     | Enter EID Number                                                                                                    |
|                         | (Note :Please enter your complete 28 digit EID number above.<br>Eg. If your Enrollment no. is 1234/10480/02615 and Date Time is 2010/08/31 15:05:00<br>(YYYY/MM/DD HHMMSS),<br>Your EID will be 1234104800261520100831150500.)                                                                            |

| Domicile Of Haryana? * | ● Yes ○ No                  |
|------------------------|-----------------------------|
| Nationality *          | India                       |
| Place Of Birth *       |                             |
| Country *              | India                       |
| State *                | Haryana 🔹                   |
| District *             | Ambala 🔹                    |
| Sub-district/Tehsil *  | Ambala 🔹                    |
| City/Village/Town *    | Ambala (M CI)               |
|                        | Save and Proceed Clear Skip |
|                        |                             |

#### Please follow below mentioned steps for filling Personal Details:

- I. Enter unique 'Admission Number' maintained in Admission Register at School level.
- 2. Select the 'Title'. E.g., Mr., Ms.
- 3. Enter Student's 'Full name as on Aadhaar card'.
- 4. Enter student's 'Name in local language'. Please press 'Space' after typing each word which will convert the word in English to local language automatically.
- 5. Student's 'Date of Birth' and 'Age' will be auto filled from previous page.
- 6. Gender will be auto selected once you select the title.
- 7. Enter 'Aadhaar number' of student if available.
- 8. Enter student's 'EID number' if available (only in case student is enrolled for aadhaar and his/her Aadhaar No. is not allotted yet, in that case, EID is to be entered).

**# Note:** Enrolment Identification Number (EID) is a 28 digit numeric character. The format of the same is EA Code - 4 digit, Station Code - 5 digit, Sequence - 5 digit, YYYYMMDD - 8 digit and HH:MM:SS - 6 digit.

- 9. Select whether the student is 'Domicile of Haryana' or not.
- 10. Select the 'Nationality' of the Student from dropdown. Default is India.
- II. Select the 'Place of birth' details:
  - 11.1. Select 'Country'. Default is India. If selected other than India, then only 'City/Village/Town' is to be entered.
  - II.2. Select 'State'. Default is Haryana.
  - 11.3. Select 'District' from the list which is populated according to the State selected above.

- 11.4. Select 'Sub District' from the list which is populated according to the District selected above. Sub District means Tehsil.
- 11.5. Select the Birth 'City/ Village/ Town'.
- 12. Review again that the information filled in is correct.
- 13. Click on 'Save and Proceed' button to save above entered information. 'Record Added/Updated successfully' message will be displayed.
- 14. Click on 'Skip' to skip this page and go to next page.
- 15. To clear the entered information, click on 'Clear' button.

## Parent / Guardian Details

| Parent/Guardi                             | an Details                                                  |              |                         |
|-------------------------------------------|-------------------------------------------------------------|--------------|-------------------------|
|                                           | Government Senior Secondary School, Ambala City (Baldev Nag | ar) [8]      |                         |
|                                           | Admissions for Academic Year 2015-2016                      |              |                         |
| Applicant                                 | Mr. ABHISHEK RAI                                            | Class        | Sixth                   |
| Admission Number                          | 123                                                         |              |                         |
| Profile Completion St<br>Is Father alive? |                                                             | I this entry | y & go to new admission |
| Title                                     | * Mr. •                                                     |              |                         |
| Father's Full Name as o<br>Aadhaar Card   |                                                             |              |                         |
| Father's Aadha<br>Numbe                   |                                                             |              |                         |
| Is Father involved<br>unclean occupation  |                                                             |              |                         |
| Father's Occupatio                        | n * Haryana State Govt. Empl 🔻                              |              |                         |
| Father's High<br>Qualificatio             |                                                             |              |                         |
| Father's PA                               | N Father's Permanent Account Nu                             |              |                         |
| Is Income Tax Payer                       | ? * ● Yes   No                                              |              |                         |

Page II

| Is Mother alive? *                          | Yes No                        |
|---------------------------------------------|-------------------------------|
| Title *                                     | Mrs.                          |
| Mother's Full Name as<br>on Aadhaar Card *  | ANITA                         |
| Mother's Aadhaar<br>Number                  | Enter Mother's Aadhaar Number |
| Is Mother involved in unclean occupation? * | ○ Yes ● No                    |
| Mother's Occupation *                       | Haryana State Govt. Empl      |
| Mother's Highest<br>Qualification *         | Master's Degree Holder        |
| Mother's PAN                                | Mother's Permanent Account Nu |
| s Income Tax Payer? *                       | Yes No                        |

| Local Guardian of student is other than parents * | ● Yes O No                    |
|---------------------------------------------------|-------------------------------|
| Title *                                           | Mr. v                         |
| Guardian's Full Name as<br>on Aadhaar Card *      | Amar                          |
| Guardian's Aadhaar<br>Number                      | Enter Guardian's Aadhaar Numb |
| Relation of Guardian *                            | Uncle                         |
| Guardian's Occupation *                           | Haryana State Govt. Empl      |

| Annual Income of Family                                       | 12344                 | ]          |      |  |  |
|---------------------------------------------------------------|-----------------------|------------|------|--|--|
| (Parent's together OR<br>Guardian's) (in Rs.) *               |                       |            |      |  |  |
| Does the student belong<br>to Below Poverty Line<br>family? * | ● Yes 🔘 No            |            |      |  |  |
| Below Poverty Line<br>Certificate Number *                    | xc234                 |            |      |  |  |
| Certificate Issuing<br>Authority *                            | State Magistrate      | ]          |      |  |  |
| Certificate Issued Date *                                     | 25-Jul-1986           | <b>iii</b> |      |  |  |
|                                                               | Prev Save and Proceed | Clear      | Skip |  |  |

#### Please follow below mentioned steps for filling Parent/Guardian Details.

#### Father's / Mother's Details:

- I. Select if 'Is Father/Mother Alive?'
- 2. Select Title.
- 3. Enter Father's/Mother's full name as on Aadhaar card.
- 4. Enter Father's/Mother's Aadhaar number if any.
- 5. Select whether Father/Mother is involved in unclean occupation or not.
- 6. Select Father's/Mother's Occupation.
- 7. Select Father's/Mother's Highest Educational Qualification.
- 8. Enter Father's/Mother's Permanent Account Number issued by Income Tax Department.
- 9. Select whether Father/Mother is Income tax payer or not.

#### Guardian Details (if applicable):

- 10. Select if Local Guardian of student is other than parents.
- II. Select Title.
- 12. Enter Guardian's full name as on Aadhaar card.
- 13. Enter Guardian's Aadhaar number if any.
- 14. Select Relation of Guardian with the student.
- 15. Select Guardian's Occupation.

#### **Annual Income Details:**

- 16. Enter annual income of the family (parents together or guardian).
- 17. If annual income is less than Rs.2 lakhs, then only user can enter 'below poverty line' details of the student.
- 18. Select whether the student belong to Below Poverty Line family.

#### **BPL Certificate Details (if applicable)**

- 19. Enter 'Below Poverty Line Certificate number'.
- 20. Enter the name of Certificate Issuing Authority.
- 21. Enter Certificate Issuing Date.
- 22. Review again that the information filled in is correct.
- 23. Click on 'Prev' (Previous page) button to go back to the previous page.
- 24. Click on 'Save and Proceed' button to save above entered information. 'Record Added/Updated successfully' message will be displayed.
- 25. Click on 'Skip' to skip this page and go to next page.
- 26. To clear the entered information, click on 'Clear' button.

▶ Page 14

## Siblings Details

|                       | Government Senior Secondary School | Ambala City (Baldev Nagar) [8] |                         |
|-----------------------|------------------------------------|--------------------------------|-------------------------|
|                       | Admissions for Academi             | C Year 2015-2016               |                         |
| Applicant             | Mr. ABHISHEK RAI                   | Class                          | Sixth                   |
| Admission Number      | 123                                |                                |                         |
| Profile Completion \$ | Status                             | Discard this entr              | y & go to new admission |

| Already added siblings: |                                                                                           |      |               |                     |               |     |            |     |          |   |
|-------------------------|-------------------------------------------------------------------------------------------|------|---------------|---------------------|---------------|-----|------------|-----|----------|---|
| Сору Р                  | rint Save -                                                                               |      |               |                     | Search:       | Sea | irch by na | ame |          |   |
| Sr.No.                  | SRN                                                                                       | Name | Father's Name | \$                  | Date of birth | \$  | Class      | \$  | Relation | * |
| 1                       | 1503987074                                                                                | ARSH | KEWAL KRISHAN | 4                   | 07-Apr-2000   |     | Tenth      |     | Brother  |   |
|                         | Add new sibling: Student Registration Number (SRN) of the Enter Student Registration Numb |      |               |                     |               |     |            |     |          |   |
|                         |                                                                                           | Pr   | ev Search     | Advance Se<br>Clear | arch<br>Skip  |     |            |     |          |   |

#### Please follow below mentioned steps for Sibling Details.

- 1. If no sibling is studying in this school, then skip this section.
- 2. Sibling can only be assigned to a student if sibling's SRN (Student Registration Number) is generated (i.e. sibling's admission is complete)
- 3. User can find a sibling by searching either by SRN (if known) or by Aadhaar number/Class/Section/Name. Then user can assign him/her as sibling to a student.
- 4. Review again that the information filled in is correct.
- 5. Click on 'Prev' (Previous page) button to go back to the previous page.
- 6. Click on 'Save and Proceed' button to save above entered information. 'Record Added/Updated successfully' message will be displayed.
- 7. Click on 'Skip' to skip this page and go to next page.
- 8. To clear the search & entered information, click on 'Clear and Go Back' button.

## Address Details

| Address Details                                                    |                  |             |                         |  |  |  |  |
|--------------------------------------------------------------------|------------------|-------------|-------------------------|--|--|--|--|
| Government Senior Secondary School, Ambala City (Baldev Nagar) [8] |                  |             |                         |  |  |  |  |
| Admissions for Academic Year 2015-2016                             |                  |             |                         |  |  |  |  |
| Applicant                                                          | Mr. ABHISHEK RAI | Class       | Sixth                   |  |  |  |  |
| Admission Number                                                   | 123              |             |                         |  |  |  |  |
|                                                                    |                  |             |                         |  |  |  |  |
| Profile Completion S                                               | Discar           | d this entr | y & go to new admission |  |  |  |  |

| Country *                                                       | India                                                                                                    |
|-----------------------------------------------------------------|----------------------------------------------------------------------------------------------------|
| State *                                                         | Haryana                                                                                                    |
| District *                                                      | Ambala                                                                                                    |
| CD Block *                                                      | Ambala-I 🔹                                                                                                    |
| Sub-district/Tehsil *                                           | Ambala                                                                                                    |
| City/Village/Town *                                             | Ambala (M CI)                                                                                                    |
| Address : *                                                     | MG Road                                                                                                    |
|                                                                 | Enter Address Line 2                                                                                                    |
|                                                                 | Enter Address Line 3                                                                                                    |
|                                                                 | (Note: In Address field, do not write State/District/Sub-district/Tehsil/Pin code. Enter building number, ward number etc.) |
| Pincode :                                                       | 123123                                                                                                    |
| Distance of Current                                             | 4                                                                                                    |
| Residential Address<br>n school (in Kms): *                     | (Note: Please enter the distance between 0.01 KM to 99.99 KM. )                                                             |
| s permanent address<br>same as current<br>esidential address. * | 🔊 Yes 🛛 No                                                                                                    |

| manent Addre          | 255 *                 |       |      |  |
|-----------------------|-----------------------|-------|------|--|
| Country *             | India                 |       |      |  |
| State *               | Haryana               |       |      |  |
| District *            | Ambala                |       |      |  |
| CD Block *            | Ambala-I 🔹            |       |      |  |
| Sub-district/Tehsil * | Ambala                |       |      |  |
| City/Village/Town *   | Ambala (M CI)         |       |      |  |
| Address : *           | Sector 17             |       |      |  |
|                       | Enter Address Line 2  |       |      |  |
|                       | Enter Address Line 3  |       |      |  |
| Pincode :             | 123432                |       |      |  |
|                       | Prev Save and Proceed | Clear | Skip |  |

#### Please follow below mentioned steps for filling Address Details of student.

- I. Enter current residential address of student.
- 2. Country and State are selected as India and Haryana respectively by default
- 3. Select District from the list which is populated according to the State that the user has selected earlier.
- 4. Select Community Development Block from the list which is populated according to the District that the user has selected earlier.
- 5. Select Sub District from the list which is populated according to the District that the user has selected earlier. (Sub-District means Tehsil for this purpose).
- 6. Select City / Village / Town from the list which is populated according to the Sub District that the user has selected earlier.
- 7. Enter Address. In Address field, do not write State/District/Sub District/Pin code. Enter building number, ward number etc.
- 8. Enter Pin Code.
- 9. Enter the distance between the current residential address of student and school in Kilometers. Do not enter distance more than 99.99 kms.
- 10. Enter the Permanent address details separately if those are not same as current residential address entered above.
- 11. Review again that the information filled in is correct.
- 12. Click on 'Prev' (Previous page) button to go back to the previous page.
- 13. Click on 'Save and Proceed' button to save above entered information. 'Record Added/Updated successfully' message will be displayed.
- 14. Click on 'Skip' to skip this page and go to next page.
- 15. To clear the search & entered information, click on 'Clear' button.

## Contact Details

| Contact Details                                                    |                      |             |                         |  |  |  |
|--------------------------------------------------------------------|----------------------|-------------|-------------------------|--|--|--|
| Government Senior Secondary School, Ambala City (Baldev Nagar) [8] |                      |             |                         |  |  |  |
| Admissions for Academic Year 2015-2016                             |                      |             |                         |  |  |  |
| Applicant                                                          | Mr. ABHISHEK RAI     | Class       | Sixth                   |  |  |  |
| Admission Number                                                   | Admission Number 123 |             |                         |  |  |  |
|                                                                    |                      |             |                         |  |  |  |
| Profile Completion S                                               | tatus Discar         | d this entr | y & go to new admission |  |  |  |

| Residential Landline number | +91 - 214      | 2231212 |        |     |            |
|-----------------------------|----------------|---------|--------|-----|------------|
|                             | Email ID       |         | Mobile | No. |            |
| Student                     | abhishek@a.com |         | +91    | ] - | 9090909090 |
| ather                       | amit@a.com     |         | +91    | ] - | 9090909090 |
| lother                      | anita@a.com    |         | +91    | ] - | 9090909090 |
| Guardian                    | amar@a.com     |         | +91    | 1-  | 9090909090 |

#### Please follow below mentioned steps for filling Contact Details of student.

- 1. Enter Area STD code and residential landline number of the student (if any). Do not enter STD code which is less than 2 digits or more than 5 digits. Do not enter landline number more than 8 digits.
- 2. Enter Email ID and Mobile No. of Student/Father/Mother/Guardian (if any). Do not enter mobile number more than 10 digits.
- 3. Review again that the information filled in is correct.
- 4. Click on 'Prev' (Previous page) button to go back to the previous page.
- 5. Click on 'Save and Proceed' button to save above entered information. 'Record Added/Updated successfully' message will be displayed.
- 6. Click on 'Skip' to skip this page and go to next page.
- 7. To clear the search & entered information, click on 'Clear' button.

### Photo Details

|                                                                            | Government Senior Secondary School, Ambala City                                                                                       | (Baldev Nagar) | [8]     |                        |  |
|----------------------------------------------------------------------------|----------------------------------------------------------------------------------------------------|----------------|---------|------------------------|--|
| Admissions for Academic Year 2015-2016                                     |                                                                                                    |                |         |                        |  |
| Applicant                                                                  | Mr. ABHISHEK RAI                                                                                                    | CI             | lass    | Sixth                  |  |
| Admission Number                                                           | 123                                                                                                    |                |         |                        |  |
|                                                                            |                                                                                                    |                |         |                        |  |
|                                                                            |                                                                                                    | Discound date  |         |                        |  |
| Profile Completion St                                                      | latus                                                                                                    | Discard this   | s entry | y & go to new admissio |  |
|                                                                            | _                                                                                                    | Discard this   | s entry | y & go to new admissio |  |
| Guidelines for Photog                                                      | _                                                                                                    | Discard this   | s entry | y & go to new admissio |  |
| Guidelines for Photo<br>1. File should be in *.<br>2. Size of the file sho | graph:<br>.jpeg, *.jpg and *.png format only.<br>.uld not exceed 50 KB.                                                               |                | s entry | y & go to new admissio |  |
| Guidelines for Photo<br>1. File should be in *.<br>2. Size of the file sho | graph:<br>.jpeg, *.jpg and *.png format only.                                                                                         |                | s entry | y & go to new admissio |  |
| Guidelines for Photo<br>1. File should be in *.<br>2. Size of the file sho | graph:<br>.jpeg, *.jpg and *.png format only.<br>ould not exceed 50 KB.<br>be 100 pixel by 128 pixel with tolerance of Plus Minus 2 p |                | s entry | y & go to new admissio |  |

Please follow below guidelines for uploading a photo of student.

- 1. Go to Student Admission > Fresh Admission > Photo Details.
- 2. Click on Browse button.
- 3. Click on 'Prev' (Previous page) button to go back to the previous page.
- 4. Click on 'Skip' to skip this page and go to next page.
- 5. Select a photo from your computer.
- 6. Once a photo is selected, Image Crop tool is displayed.
- 7. For cropping an image, please perform below steps:
  - 7.1. Drag the bottom right corner of the image selector to bottom/right. Drag it to the extent that after repositioning the selected area to the center of the image, student's face is clearly visible.

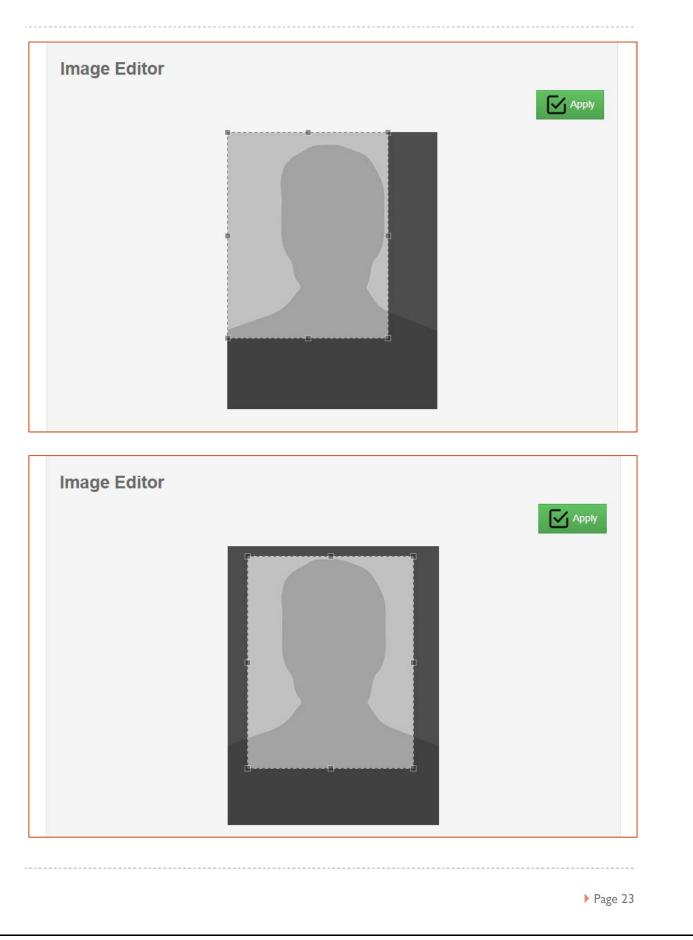

| 7.2. Click on App | ly button to crop an image. |  |
|-------------------|-----------------------------|--|
| Prev              | Upload And Proceed Skip     |  |
| mage Editor       |                             |  |
|                   |                             |  |
|                   |                             |  |
|                   |                             |  |

- 7.3. Finally click on Upload and Proceed button to upload a photo and proceed to Reservation Details.
- If the uploaded photo is to be changed or removed, click on Photo Details again. Click on Change button to delete the previous photo and upload another photo of the student. OR click on Remove button to delete the existing photo of the student.
- 9. If Change button is selected in above step, perform the same procedure from point no.2 mentioned above.

## **Reservation** Details

| Student's Reservation Details |                                            |                                          |  |  |  |  |
|-------------------------------|--------------------------------------------|------------------------------------------|--|--|--|--|
|                               | Government Senior Secondary School, Ambala | a City (Baldev Nagar) [8]                |  |  |  |  |
|                               | Admissions for Academic Year 2             | 2015-2016                                |  |  |  |  |
| Applicant                     | Mr. ABHISHEK RAI                           | Class Sixth                              |  |  |  |  |
| Admission Number              | 123                                        |                                          |  |  |  |  |
| Profile Completion St         | tatus                                      | Discard this entry & go to new admission |  |  |  |  |
| Religion                      | n * Hindu v                                |                                          |  |  |  |  |
| Category                      | / * SC *                                   |                                          |  |  |  |  |
| Caste                         | e * Ad Dharmi v                            |                                          |  |  |  |  |
| Caste Certificate Numb        | cv12                                       |                                          |  |  |  |  |
| Certificate Issui<br>Author   | Ū Ū                                        |                                          |  |  |  |  |
| Certificate Issued Da         | ate 11-Apr-2007                            |                                          |  |  |  |  |
|                               | Prev Save and Proceed Clear                | Skip                                     |  |  |  |  |

#### Please follow below mentioned steps for filling reservation details of student.

- I. Select Religion of the student from the dropdown.
- 2. Select Category.
- 3. Select Caste from the list which is populated according to the Category that the user has selected earlier.
- 4. Enter Caste Certificate Number if student belongs to reserved category.
- 5. Enter the name of Caste Certificate Issuing Authority.
- 6. Enter Caste Certificate Issued Date.
- 7. Review again that the information filled in is correct.
- 8. Click on 'Prev' (Previous page) button to go back to the previous page.
- 9. Click on 'Save and Proceed' button to save above entered information. 'Record Added/Updated successfully' message will be displayed.
- 10. Click on 'Skip' to skip this page and go to next page.
- 11. To clear the search & entered information, click on 'Clear' button.

**# Note:** If the caste is not found in the dropdown, please contact the administrator through email given on the portal.

### Disabilities

| Disability Profile                     |                                                                    |             |                         |  |  |  |  |
|----------------------------------------|--------------------------------------------------------------------|-------------|-------------------------|--|--|--|--|
|                                        | Government Senior Secondary School, Ambala City (Baldev Nagar) [8] |             |                         |  |  |  |  |
| Admissions for Academic Year 2015-2016 |                                                                    |             |                         |  |  |  |  |
| Applicant                              | Mr. ABHISHEK RAI                                                   | Class       | Sixth                   |  |  |  |  |
| Admission Number                       | 123                                                                |             |                         |  |  |  |  |
| Profile Completion St                  |                                                                    | I this entr | y & go to new admission |  |  |  |  |

|                      |           | ability                                      | Percentage of Impairment                                  | Disability Certifi |           | Update     | Del |    |
|----------------------|-----------|----------------------------------------------|-----------------------------------------------------------|--------------------|-----------|------------|-----|----|
| Сору                 | Print     | Save -                                       |                                                           | Search:            | Search by | Disability |     | Go |
|                      |           | 1                                            | Prev Save Clear                                           | Skip               |           |            |     |    |
| ( Note               |           |                                              | n *.jpeg *.jpg *.pdf format only.<br>I not exceed 100KB.) |                    |           |            |     |    |
|                      | te issue  | he disability<br>d by district<br>surgeon? * |                                                           |                    |           |            |     |    |
| <sup>p</sup> ercenta | age of In | npairment *                                  | 1                                                         |                    |           |            |     |    |
|                      | Di        | sability *                                   | Autism                                                    | *                  |           |            |     |    |

Please follow below mentioned steps for entering disability details of student (if any).

- I. If student is disabled, select Yes and click 'Proceed'.
- 2. If student is not disabled, select No and click 'Proceed'.
- 3. If student is disabled, select disability from the dropdown.
- 4. Enter the percentage of the impairment that student has. E.g., 10.0
- 5. Select whether the student has disability certificate issued by the district civil surgeon.
- 6. If yes, browse and upload the scanned copy of the certificate.
- 7. Review again that the information filled in is correct.
- Click on 'Save' button to save above entered information. 'Record added successfully' message will be displayed.
- 9. Click on 'Prev' (Previous page) button to go back to the previous page.
- 10. Click on 'Skip' button to skip this go to next page.
- 11. To clear the entered information, click on 'Clear' button.

# Genetic Disorder

| Genetic Disorder                       |                                                                    |       |       |  |  |  |  |
|----------------------------------------|--------------------------------------------------------------------|-------|-------|--|--|--|--|
|                                        | Government Senior Secondary School, Ambala City (Baldev Nagar) [8] |       |       |  |  |  |  |
| Admissions for Academic Year 2015-2016 |                                                                    |       |       |  |  |  |  |
| Applicant                              | Mr. ABHISHEK RAI                                                   | Class | Sixth |  |  |  |  |
| Admission Number                       | 123                                                                |       |       |  |  |  |  |
|                                        |                                                                    |       |       |  |  |  |  |
| Profile Completion S                   | Profile Completion Status Discard this entry & go to new admission |       |       |  |  |  |  |
|                                        | Does Student have 👜 Yes 💿 No<br>Genetic Disorder?                  |       |       |  |  |  |  |
|                                        | Prev Proceed Skip                                                  |       |       |  |  |  |  |

| Color Blindness           | 🔲 Haemophilia               |
|---------------------------|-----------------------------|
| Deletion syndrome         | Angelman syndrome           |
| Canavan disease           | Charcot-Marie-Tooth disease |
| 🔲 Cri du cha              | Cystic fibrosis             |
| 🗐 Down syndrome           | Duchenne muscular dystrophy |
| Haemochromatosi           | Klinefelter syndrome        |
| Neurofibromatosis         | Phenylketonuria             |
| Polycystic kidney disease | Prader-Willi syndrome       |
| Sickle-cell disease       | Tay-Sachs disease           |
| Turner syndrome           |                             |

#### Please follow below mentioned guidelines for entering Genetic Disorder details (if any).

- 1. If student has genetic disorder, select Yes and click 'Proceed'.
- 2. If student does not have genetic disorder, select No and click 'Proceed'.
- 3. If student has genetic disorder, select the Genetic Disorder from the list.
- 4. Review again that the information filled in is correct.
- 5. Click on 'Save and Proceed' button to save above entered information. 'Record added successfully' message will be displayed.
- 6. Click on 'Prev' (Previous page) button to go back to the previous page.
- 7. Click on 'Skip' button to skip this and go to next page.
- 8. To clear the entered information, click on 'Clear' button.

## Other Details

|                                        | Government Senio | or Secondary Scho | ol, Ambala C | ity (Baldev Na | jar) [8]    |                        |
|----------------------------------------|------------------|-------------------|--------------|----------------|-------------|------------------------|
| Admissions for Academic Year 2015-2016 |                  |                   |              |                |             |                        |
| Applicant                              | Mr. ABHISHEK RAI |                   |              |                | Class       | Sixth                  |
| Admission Number                       | 123              |                   |              |                |             |                        |
| Profile Completion St                  | atus             |                   |              | Discar         | d this entr | y & go to new admissio |
| Profile Completion Sta                 |                  |                   |              | Discar         | d this entr | y & go to new admissio |

#### Please follow below mentioned steps for filling other details of the student.

- I. Enter Student's hobbies if any in the text area.
- 2. Enter Student's Past Achievements (SPAT/Sports/Scholarships) if any.
- 3. Review again that the information filled in is correct.
- 4. Click on 'Save and Proceed' button to save above entered information. 'Record added successfully' message will be displayed.
- 5. Click on 'Prev' (Previous page) button to go back to the previous page.
- 6. Click on 'Skip' button to skip this and go to next page.
- 7. To clear the entered information, click on 'Clear' button.

## Student Bank Details

| Student Bank Account Details                                       |                                                |           |                       |  |  |
|--------------------------------------------------------------------|------------------------------------------------|-----------|-----------------------|--|--|
| Government Senior Secondary School, Ambala City (Baldev Nagar) [8] |                                                |           |                       |  |  |
| Admissions for Academic Year 2015-2016                             |                                                |           |                       |  |  |
| Applicant                                                          | Mr. ABHISHEK RAI                               | Class     | Sixth                 |  |  |
| Admission Number                                                   | 123                                            |           |                       |  |  |
| Profile Completion St                                              | atus Discard 1                                 | his entry | & go to new admission |  |  |
| Name as on Passbook<br>Cheque book                                 |                                                |           |                       |  |  |
| Account Number                                                     | *                                              |           |                       |  |  |
| Re-enter Accou<br>Number                                           |                                                |           |                       |  |  |
| Is this Joint Account                                              | * 🔍 Yes 🖲 No                                   |           |                       |  |  |
| Account Type                                                       | * 💽 Savings 💿 Current                          |           |                       |  |  |
| Click here to select your Bank                                     |                                                |           |                       |  |  |
| Account Status                                                     | * <ul> <li>ACTIVE</li> <li>INACTIVE</li> </ul> |           |                       |  |  |
|                                                                    | Prev Save and Proceed Clear Skip               |           |                       |  |  |

| ind Your Ba                | ank           |                                                                     |                                                                                                    |                  |
|----------------------------|---------------|---------------------------------------------------------------------|----------------------------------------------------------------------------------------------------|------------------|
|                            |               | se input the same in the IFSC No<br>se search using the Bank and br | umber, keep the other fields blank and click on search.<br>anch name fields.                             |                  |
| C Number * Enter           | IFSC Number   |                                                                     |                                                                                                    |                  |
| OR                         |               |                                                                     |                                                                                                    |                  |
| nk Name * HDFC             | >             | AND Branch Name                                                     | * Ambala                                                                                                 |                  |
| Sea                        | rch Clear     |                                                                     |                                                                                                    |                  |
|                            |               | Branch Name                                                         | Address                                                                                                  | Select           |
| IFSC Number                | Bank Name     |                                                                     |                                                                                                    |                  |
| IFSC Number<br>HDFC0000131 | HDFC BANK LTD | AMBALA CANTT                                                        | SHINGAR PALACE COMPLEXNICHOLSON ROADAMBALA CANTONM                                                       | Select           |
|                            |               | AMBALA CANTT                                                        | SHINGAR PALACE COMPLEXNICHOLSON ROADAMBALA CANTONM<br>SCO NO.1 AND 2~SECTOR-7~VIVEK NAND CLOTH MARKET~OP | Select<br>Select |

#### Below mentioned are the guidelines for entering students' bank details.

- I. Enter account holder/ joint account holder's name as on Passbook / Cheque book.
- 2. Enter Account Number.
- 3. Re-enter Account Number.
- 4. Select if it's a joint account.
- 5. Enter joint account holder's name if applicable and select relation of the student with the joint account holder.
- 6. Select account type e.g. savings account.
- 7. Click on the hyper link 'Click here to select your Bank'. A pop up 'Find your bank' will appear.
- 8. Enter IFSC number OR enter bank name and branch name. Click on search.
- 9. Select your bank from the list.
- 10. Select the account status.
- 11. Review again that the information filled in is correct.
- Click on 'Save and Proceed' button to save above entered information. 'Record added successfully' message will be displayed.
- 13. Click on 'Prev' (Previous page) button to go back to the previous page.
- 14. Click on 'Skip' button to skip this and go to next page.
- 15. To clear the entered information, click on 'Clear' button.

## Admission Review

| Admission Review Government Senior Secondary School, Ambala City (Baldev Nagar) [8] |                                                                            |                                                                                                    |  |  |
|-------------------------------------------------------------------------------------|----------------------------------------------------------------------------|----------------------------------------------------------------------------------------------------|--|--|
| Admissions for Academic Year 2015-2016                                              |                                                                            |                                                                                                    |  |  |
| Mr. ABHISHEK RAI                                                                    | Class                                                                      | Sixth                                                                                                    |  |  |
| 123                                                                                 |                                                                            |                                                                                                    |  |  |
|                                                                                     |                                                                            |                                                                                                    |  |  |
|                                                                                     | Government Senior Secondary Sch<br>Admissions for Acad<br>Mr. ABHISHEK RAI | Government Senior Secondary School, Ambala City (Baldev Nagar) [8]         Admissions for Academic Year 2015-2016         Mr. ABHISHEK RAI       Class |  |  |

| Personal Details                  | Edit |
|-----------------------------------|------|
| Parent/Guardian Details           | Edit |
| Sibling Details                   | Edit |
| Address Details                   | Edit |
| Contact Details                   | Edit |
| Photo Details                     | Edit |
| Reservation Details               | Edit |
| Disabilities and Genetic Disorder | Edit |
| Other Details                     | Edit |
| Student Bank Details              | Edit |
| Prev Generate SRN                 |      |

### Below mentioned are the guidelines for entering details in Admission Review:

- I. Review all the details of the student against each section.
- 2. Review the details by expanding the menus and edit the required once by clicking on 'Edit' button against each menu.
- 3. Click on 'Prev' (Previous page) button to go back to the previous page.
- 4. Click on 'Generate SRN' to go to SRN Generation page.

# Student Registration Number Generation

|                    | Government Senior Secondary Schoo                   | ol, Ambala City (Baldev Nag | jar) [8]    |                         |
|--------------------|-----------------------------------------------------|-----------------------------|-------------|-------------------------|
|                    | Admissions for Academ                               | nic Year 2015-2016          |             |                         |
| Applicant          | Mr. ABHISHEK RAI                                    |                             | Class       | Sixth                   |
| Admission Number   | 123                                                 |                             |             |                         |
| Profile Completion | Status<br>generate the Student Registration Number. | Discar                      | d this entr | y & go to new admissior |

| Student Regis         | tration Number Genera     | tion                               |          |                        |
|-----------------------|---------------------------|------------------------------------|----------|------------------------|
|                       | Government Senior Seconda | ry School, Ambala City (Baldev Nag | jar) [8] |                        |
|                       | Acader                    | nic Year 2015-2016                 |          |                        |
| Student               | Mr. ABHISHEK RAI          |                                    | Class    | Sixth                  |
| Admission Number      | 123                       |                                    | SRN      | 1505713299             |
| Profile Completion St | tatus                     |                                    |          | Search Another Student |
| Student Registratio   | n Number                  | 1505713299                         |          |                        |
|                       | Registration              | SMS and email is sent to:          |          |                        |
| Student               |                           | +91- 9090909090                    | abhishe  | ek@a.com               |
| Father                |                           | +91- 9090909090                    | amit@a   | com                    |
| Mother                |                           | +91- 9090909090                    | anita@a  | l.com                  |
| Uncle                 |                           | +91- 9090909090                    | amar@a   | l.com                  |
|                       |                           | Prev                               |          |                        |

| ▶ Page 37 |  |
|-----------|--|
|           |  |

### Below mentioned are the guidelines for SRN Generation:

- I. Please check on the confirmation check box.
- 2. Click on Generate SRN button.
- 3. Click on 'Prev' (Previous page) button to go back to the previous page.
- 4. Allocate section and subjects to the admitted student from 'Section Allocation and Subject Selection' menu.

# **Pending Admission**

It is an admission process for students who do not have Student Registration Number (SRN) but their partial / complete records are entered in the system.

The student can be found in pending admissions if at least the student's 'Class Selection' details are saved successfully but the Student registration Number (SRN) is not generated. If the student's mandatory information is not filled completely, student's admission shall remain incomplete.

Pending Admission menu is designed to overcome below possible circumstances:

- Power cut in the midst of admitting a student
- If student's complete data is not available with the user etc.

#### How to go to Pending Admission?

- Student Admission >> Pending Admission

| Government of Haryana,<br>School Management Info | rmation System                                                                                                    |                                                                                                    | Welcome,<br>CSSS10<br>1827 Logout                                                                                                 |
|--------------------------------------------------|----------------------------------------------------------------------------------------------------|----------------------------------------------------------------------------------------------------|----------------------------------------------------------------------------------------------------|
| Employee Administration ~ Reports School         | Definition                                                                                                    | Student Admission ~ Student Managemen                                                                                                    | nt ~                                                                                                    |
|                                                  | MIS is an initiative to a build a comp<br>Haryana, to ensure high-learning le<br>simplifying data collection processe<br>Management Information System a<br><b>Stakeholders of the system :</b><br>• Teaching and Administrative Stat<br>• Schools<br>• Students<br>• Parents<br>• Governing Bodies, etc | Fresh Admissions<br>Pending Admissions<br>Re Admission<br>Student Transition<br>Edit Student Profile<br>Section Allocation and Course Selection<br>Roll Number Allocation<br>Student Bank Details | Transforming public school education in<br>eady availability of authentic data while<br>o create a consolidated and comprehensive |

If complete information of a student is not available, user can save the available data and update it later from **Pending Admission** menu.

| School Name | Govt. S | enior Secondar  | y School    |             |           |              | School Code | 10 |
|-------------|---------|-----------------|-------------|-------------|-----------|--------------|-------------|----|
| Location    | Pataud  | i (MC) , Gurgao | n           |             |           |              |             |    |
|             |         | Penc            | ling Admiss | ions for Ac | ademic Ye | ar 2014-2015 |             |    |
| Select      | class * | Eleventh        |             | Ŧ           |           |              |             |    |
| Select S    | tream * | Arts            |             | Ŧ           |           |              |             |    |

| School<br>Name     | Go                 | vt senior s                     | econdar  | y School               |                       |                     | School<br>Code  | 90     |
|--------------------|--------------------|---------------------------------|----------|------------------------|-----------------------|---------------------|-----------------|--------|
| Nume               |                    | Pen                             | ding Adr | nissions for Aca       | ademic Year           | 2014-2015           |                 |        |
| <                  |                    |                                 |          |                        |                       |                     |                 |        |
| Search:            |                    |                                 |          | Go!                    |                       |                     |                 |        |
| Sibling<br>Details | Address<br>Details | Contact<br>Details <sup>♥</sup> | Photo    | Reservation<br>Details | Disability<br>Details | Genetic<br>Disorder | Generate<br>SRN | Delete |
| Edit               | Edit               | Edit                            | Edit     | Edit                   | Edit                  | Edit                | Generate<br>SRN | Delete |
| Edit               | Edit               | Edit                            | Edit     | Edit                   | Edit                  | Edit                | Generate<br>SRN | Delete |
| Edit               | Edit               |                                 | Edit     |                        | -                     | -                   | Generate<br>SRN | Delete |

#### Please follow below mentioned steps to complete pending admissions:

- I. Select Class from which student's pending admission is to be completed.
- 2. Click on Proceed. Students from the selected class whose admission is pending will be listed in a tabular format.
- 3. Completed information is shown with ' $\checkmark$ ' mark in the corresponding menu for that student and incomplete information is shown with a link 'Edit' in the corresponding menu.
- 4. In order to edit a particular menu, click on corresponding 'Edit' link. The particular details will be shown. Enter the details and click on 'Save' button. Fill in all the applicable details and Generate Student Registration number.
- 5. Once the Student Registration number is generated, the Student's details can be edited from Edit Student Profile menu.
- 6. If all the details are filled then only 'Generate SRN' button will be in active mode. The user can click on 'Generate SRN' button and generate SRN.
- 7. If the user wants to delete a record of particular student whose SRN is not generated then click on 'Delete' button.

# School Leaving

With the help of this menu, a student can be relieved from the school. The reason for the same can be one of the following:

- Name struck off due to absence.
- Name struck off due to punishment.
- On student's request.

## How to go to School Leaving?

- Student Admission >> School Leaving

| Governme<br>School Ma          | nt of Ha | rryana,<br>nt Information S                    | ystem                       |                                                                                                    |                     |                     | Welcome,<br>CHS3<br>편찬 Logout                                                  |
|--------------------------------|----------|------------------------------------------------|-----------------------------|----------------------------------------------------------------------------------------------------|---------------------|---------------------|--------------------------------------------------------------------------------|
| Employee Administration $\lor$ | Reports  | School Definition $\sim$                       | Timetable Definition $\sim$ | Student Admission 🗸                                                                                                    | Student Managemer   | nt v                |                                                                                |
|                                |          | Haryana,<br>simplifying<br>Managem<br>Stakehol | nts                         | Fresh Admissions<br>Pending Admissions<br>School Leaving<br>Re Admission<br>Student Transition<br>Edit Student Profile<br>Section Allocation a<br>Roll Number Allocat | nd Course Selection | eady availability o | blic school education in<br>f authentic data while<br>idated and comprehensive |
|                                |          |                                                | ning Bodies, etc            |                                                                                                    |                     |                     |                                                                                |

| tudent Registration Number | Enter Student Registration Numt |       |
|----------------------------|---------------------------------|-------|
|                            | Advance Search                  |       |
|                            | Get Information                 | Clear |

| Student F | egistration Number                                                                                               | 150000038         |            |               |           |              |                      |                 |                               |
|-----------|----------------------------------------------------------------------------------------------------|-------------------|------------|---------------|-----------|--------------|----------------------|-----------------|-------------------------------|
|           |                                                                                                    |                   | Advan      | ce Search     |           |              |                      |                 |                               |
|           |                                                                                                    |                   | Get Inform | nation        | Clear     |              |                      |                 |                               |
|           |                                                                                                    |                   |            |               |           |              |                      |                 |                               |
|           |                                                                                                    |                   |            |               |           |              |                      |                 |                               |
| Those     | Students whose profile                                                                                           | is incomplete ca  | nnot be se | lected for le | eaving. T | o complete   | e their pro          | files, click In | complete in                   |
|           | Students whose profile<br>Status. You will be redir                                                              |                   |            |               |           |              | and a content of the | files, click In | complete in                   |
|           | and the second second second second second second second second second second second second second second second |                   |            |               |           |              | and a content of the | files, click In | complete in                   |
|           | and the second second second second second second second second second second second second second second second |                   |            |               |           | ent's profil | e.                   | files, click In | complete in                   |
| Profile 3 | Status. You will be redir                                                                                        | ected to 'Edit St |            |               |           | ent's profil | e.                   | rch Criteria    | complete in<br>Profile Status |

| School Name         | Govt. Senior Secondar      | y School School Code                    | 4  |
|---------------------|----------------------------|-----------------------------------------|----|
| Location            | Ambala Cantt. (CB) , A     | Ambala                                  |    |
|                     |                            | Admissions for Academic Year 2015-2016  |    |
|                     |                            |                                         |    |
| udent Details       |                            |                                         |    |
| Student Registratio | n Number                   | 150000038                               |    |
| Student Name        |                            | Ram                                     | -  |
| Date Of Birth       |                            | 17-Mar-2010                             | 00 |
| Father's Name       |                            | Father                                  | E. |
| Class               |                            | First                                   |    |
| Section             |                            |                                         | V  |
| Gender              |                            | Male                                    |    |
| Please enter fol    | lowing details in order to | relieve the above student:              |    |
| Date of leaving the | present school *           | 31-Mar-2015                             |    |
| Reason for Leaving  | 1.1                        | Select Reason v                         |    |
| School leaving cert | ificate number *           | Enter School leaving certificate number |    |

| 150000038                                                                                           |                                                                                                    |
|----------------------------------------------------------------------------------------------------|----------------------------------------------------------------------------------------------------|
| Ram                                                                                                 |                                                                                                    |
| 17-Mar-2010                                                                                         | 00                                                                                                    |
| Father                                                                                              | ě.                                                                                                    |
| First                                                                                               |                                                                                                    |
|                                                                                                    | V                                                                                                    |
| Male                                                                                                |                                                                                                    |
| 21 May 2015                                                                                         |                                                                                                    |
|                                                                                                    |                                                                                                    |
| On Student's Request                                                                                |                                                                                                    |
| xs1                                                                                                 |                                                                                                    |
| Choose File No file chosen<br>(Note: 1. File should be in *.jpeg *.<br>2. File size should not exce |                                                                                                    |
|                                                                                                    | Ram         17-Mar-2010         Father         First         Male         31-Mar-2015         On Student's Request         xs1         Choose File       No file chosen         (Note : 1. File should be in *.jpeg *. |

#### Message

Ram (1500000038) has been relieved from this school successfully.

| udent Registration Number        | Enter Student Registration Numb           |                                                        |
|----------------------------------|-------------------------------------------|--------------------------------------------------------|
|                                  | Advance Search                            |                                                        |
|                                  | Get Information                           | Clear                                                  |
|                                  |                                           |                                                        |
| Those Students whose profile     | is incomplete cannot be selected for le   | aving. To complete their profiles, click Incomplete in |
| Profile Status. You will be redi | rected to 'Edit Student Profile' to compl | lete student's profile.                                |

Page 45

×

#### Please follow below mentioned steps for school leaving:

- Search Student by 'Student Registration Number'. If Student Registration Number is not available, click on 'Advance Search'. You can search by Aadhaar Card Number, Class, Section, and Student Name.
- 2. Click on Search. A table showing Student Registration Number, Student Name, Gender, Class, and Section shall appear. Select the student.
- 3. Student's basic details will be shown.
- 4. Select the reason for leaving.
- 5. Enter the school leaving certificate number.
- 6. Click on Proceed.
- 7. Attach scanned copy of school leaving certificate.
- 8. Review the scanned copy after uploading on clicking 'Click here to review'. The scanned copy gets opened in a pop up. (Please check that your browser allows pop ups to open)
- 9. Please check to confirm.
- 10. Click on Save.
- 11. Success message will be shown.

# **Re Admission**

Re admission is a mode of admission in which an already admitted student can be transferred from one school to another.

### How to go to Re Admission?

- Student Admission >> Re Admission >> Student Details

| Government of Hau<br>School Managemen | ryana,<br>1t Information System                                                                                                    |                                                                                                    | Welcome,<br>CSSS10<br>Rt Logout                                                                                                    |
|---------------------------------------|----------------------------------------------------------------------------------------------------|----------------------------------------------------------------------------------------------------|----------------------------------------------------------------------------------------------------|
| Employee Administration ~ Reports     | School Definition                                                                                                    | Student Admission - Student Management                                                                                                    |                                                                                                    |
|                                       | MIS is an initiative to a build a comp<br>Haryana, to ensure high-learning le<br>simplifying data collection processe<br>Management Information System a<br><b>Stakeholders of the system :</b><br>• Teaching and Administrative Staff<br>• Schools<br>• Students<br>• Parents<br>• Governing Bodies, etc | Fresh Admissions<br>Pending Admissions<br>Re Admission<br>Student Transition<br>Edit Student Profile<br>Section Allocation and Course Selection<br>Roll Number Allocation<br>Student Bank Details | STEM<br>In transforming public school education in<br>eady availability of authentic data while<br>o create a consolidated and comprehensive |

| School Name | Govt. Senior Secondary School       | School Code | 4 |
|-------------|-------------------------------------|-------------|---|
| Location    | Ambala Cantt. (CB) , Ambala         |             |   |
|             | Admissions for Academic Year 2015-2 | 2016        |   |
| Student Reg | istration 1500000038                |             |   |

|                                 |                                   | 9        | 6      |
|---------------------------------|-----------------------------------|----------|--------|
| Previous School Name            | Govt. Senior Secondary School     | 4        |        |
| Previous School code            | 4                                 |          |        |
| Previous School Address Details |                                   |          |        |
| Address                         | ambala ambala<br>ambala<br>ambala |          |        |
|                                 | 55                                |          |        |
| City//illage/Town               | Ambala Cantt. (CB)                |          |        |
| Sub District                    | Ambala                            | District | Ambala |
| State                           | Haryana                           | Country  | India  |
| PIN                             | 420556                            |          |        |

| Previous School Contact Details            |                                |  |
|--------------------------------------------|--------------------------------|--|
| Head of School                             | +91 1212 - 88888888            |  |
| Respondent                                 | +91 2222 - 99999999            |  |
| Email ID 1                                 | gss4@khcl.org                  |  |
| Email ID 2 (if any)                        | gss4@mkcl.org                  |  |
| Previous school Academic Details of stude  | nt                             |  |
| Academic year in which last class attended | 2015-16                        |  |
| Last Class Attended                        | First                          |  |
| Date of Leaving previous school            | 31-Mar-2015                    |  |
| Reason for Leaving                         | On Student's Request           |  |
| School leaving certificate number          | xs1                            |  |
| Attachment                                 | Click here to view certificate |  |
|                                            | Readmission in this School     |  |
| Admission Number *                         | Enter admission number         |  |
| Admit Student in this School in Class *    | First                          |  |
| Proceed Cle                                | ar                             |  |

| Message                              |                                                                   |                          |   |
|--------------------------------------|-------------------------------------------------------------------|--------------------------|---|
| -Admission is Co<br>m is Re-Admittee | mplete.<br>I from Govt. Senior Secondary School to Govt. Senior S | econdary School in First |   |
|                                      |                                                                   |                          |   |
| Student De                           | tails                                                             |                          |   |
| School Name                          | Govt. Senior Secondary School                                     | School Code              | 4 |
| Location                             | Ambala Cantt. (CB) , Ambala                                       |                          |   |
|                                      | Admissions for Academic Yea                                       | r 2015-2016              |   |
| Student Regi<br>Ni                   |                                                                   |                          |   |
|                                      | Get Information                                                   |                          |   |
|                                      |                                                                   |                          |   |

#### Please follow below mentioned steps to re admit a student:

- I. Enter SRN of the student who is to be re admitted in this school.
- 2. Click on 'Get Information'.
- 3. Student's information and previous school information will appear. This includes previous school's address details, contact details, past year in which student attended the school, the past class in which student attended the school, date of leaving the previous school, reason for leaving, school leaving certificate number and certificate attachment etc.
- 4. If the student has not left the previous school yet, user cannot readmit the student in this school. User will get a message from the system suggesting that this school should contact the previous school to relieve the student.
- 5. Enter new unique Admission Number for the student.
- 6. Select class, stream (for 11<sup>th</sup> and 12<sup>th</sup> only) in which the student is to be admitted in this school. The stream in which student left the previous school, will be shown default selected.
- Allocate section and subjects to the admitted student from 'Section Allocation and Subject Selection' menu.

# **Student Transition**

In student transition, students are shifted to next higher class. The student must have 'Student Registration Number for this process. Note that the class and sections must be already defined before performing the Student Transitions.

### How to go to Student Transition?

- Student Admission >> Student Transition

| Government of Haryana,<br>School Management Informa | ation System                                                                                                    |                                                                                                    | Welcome,<br>CSSS10<br>Ref Lopout                                                                                                    |
|-----------------------------------------------------|----------------------------------------------------------------------------------------------------|----------------------------------------------------------------------------------------------------|----------------------------------------------------------------------------------------------------|
| Employee Administration ~ Reports School Defin      | ition $\checkmark$ Timetable Definition $\checkmark$                                                                                                    | Student Admission - Student Manager                                                                                                    | nent ~                                                                                                    |
| H<br>Si<br>M<br>S                                   | AIS is an initiative to a build a comp<br>faryana, to ensure high-learning le<br>implifying data collection processe<br>Aanagement Information System a<br><b>Stakeholders of the system :</b><br>• Teaching and Administrative Sta<br>• Schools<br>• Students<br>• Parents<br>• Governing Bodies, etc | Fresh Admissions<br>Pending Admissions<br>Re Admission<br>Student Transition<br>Edit Student Profile<br>Section Allocation and Course Selectio<br>Roll Number Allocation<br>Student Bank Details | r transforming public school education in<br>eady availability of authentic data while<br>o create a consolidated and comprehensive |

| Student Transition                    |                                                                    |  |
|---------------------------------------|--------------------------------------------------------------------|--|
|                                       | Government Senior Secondary School, Ambala City (Baldev Nagar) [8] |  |
|                                       | Admissions for Academic Year 2015-2016                             |  |
| Students to be transited from class * | Tenth                                                              |  |
|                                       | Proceed                                                            |  |

| Student Transition                                                 |                                       |               |        |  |  |
|--------------------------------------------------------------------|---------------------------------------|---------------|--------|--|--|
| Government Senior Secondary School, Ambala City (Baldev Nagar) [8] |                                       |               |        |  |  |
| Admissions for Academic Year 2015-2016                             |                                       |               |        |  |  |
| Previous Class : Tenth                                             |                                       |               |        |  |  |
| Copy Print Save -                                                  | Copy Print Save - Search:             |               |        |  |  |
|                                                                    | Select Section to transit/Repeat stud | dents from    |        |  |  |
| Section                                                            | Medium of Instruction                 | Student Count | Select |  |  |
| TRANSIT SECTION (ENGLISH) OR Hindi 27                              |                                       |               |        |  |  |
|                                                                    |                                       |               |        |  |  |
|                                                                    | Back Proceed                          |               |        |  |  |

| Government Senior Secondary School, Ambala City (Baldev Nagar) [8]                                                                                                    |             |              |                         |                      |              |                                                   |
|----------------------------------------------------------------------------------------------------|-------------|--------------|-------------------------|----------------------|--------------|---------------------------------------------------|
|                                                                                                    |             | Admissio     | ons for Academic Year 2 | 2015-2016            |              |                                                   |
| Previous Cla                                                                                                    | iss : Tenth |              |                         | Pre                  | vious Sectio | n : TRANSIT<br>SECTION<br>(ENGLISH) OR<br>(Hindi) |
| Those Students whose profile is incomplete cannot be selected for transition. To complete their profiles, click Complete Studen Profile in Profile Status. You will be redirected to 'Edit Student Profile' to complete student's profile. |             |              |                         | lick Complete Studen |              |                                                   |
| Select All                                                                                                    | SRN         | Student Name | Father Name             | Birthdate            | Gender       | Profile Status                                    |
| <b>V</b>                                                                                                    | 1400309308  | ROHIT RAJ    | KARAM RAJ               | 26-May-1998          | MALE         | Completed                                         |

| Back Trans | nsit Repeat |
|------------|-------------|
|            |             |

| Student Transition |                                                                    |                 |                                               |  |  |
|--------------------|--------------------------------------------------------------------|-----------------|-----------------------------------------------|--|--|
|                    | Government Senior Secondary School, Ambala City (Baldev Nagar) [8] |                 |                                               |  |  |
|                    | Admissions for Academic Year 2015-2016                             |                 |                                               |  |  |
| Previous Class     | : Tenth Pr                                                         | revious Section | TRANSIT<br>SECTION<br>(ENGLISH) OR<br>(Hindi) |  |  |
| Transit to class:  | Eleventh                                                           |                 |                                               |  |  |
| Transit to stream  | Science                                                            |                 |                                               |  |  |
|                    | Back Save                                                          |                 |                                               |  |  |
|                    |                                                                    |                 |                                               |  |  |
|                    |                                                                    |                 |                                               |  |  |
|                    |                                                                    |                 |                                               |  |  |

| Student Transition                                                                                                    |                                                                                                    |
|----------------------------------------------------------------------------------------------------|----------------------------------------------------------------------------------------------------|
| 1 student(s) are Transited Successfully in Class Ele                                                                                                    | eventh (Science)                                                                                                    |
| Please allocate sections and subjects to transited assign Admission Number to transited students from the student student student student students from the student student st | d students from 'Section Allocation and Subject Selection' menu. Kindly<br>rom Edit Student Profile > Personal details. |
|                                                                                                    | Back                                                                                                    |

### Please follow below mentioned steps for student Transition:

- 1. Select Class from which the students are to be transited to next higher class.
- 2. Click on Proceed.
- 3. Select section form which the students are to be transited.
- 4. Click on Proceed.
- 5. Select student/s which are to be transited. You can only select student/s whose profile is complete. First complete the profiles of students whose profile is not complete, by going to edit student profile.
- 6. Click on Transit after selecting students.
- 7. Select Stream if you are transiting students to eleventh or twelfth.
- 8. Click on save.
- 9. Success message is shown.
- 10. Repeat functionality is only applicable for 9<sup>th</sup> and onwards standards. Select student/s and click on Repeat.

# Edit Student Profile

Student Registration Number is mandatory for Edit Student Profile.

## How to go to Edit Student Profile?

- Student Admission >> Edit Student Profile.

| Government of Han<br>School Managemen | ryana,<br>at Information System                                                                                                    |                                                                                                    | Welcome.<br>GSSS10<br>रिवे Logent                                                                                                    |
|---------------------------------------|----------------------------------------------------------------------------------------------------|----------------------------------------------------------------------------------------------------|----------------------------------------------------------------------------------------------------|
| Employee Administration ~ Reports     | School Definition > Timetable Definition ><br>MIS is an initiative to a build a comp<br>Haryana, to ensure high-learning le<br>simplifying data collection processe<br>Management Information System a<br>Stakeholders of the system :<br>• Teaching and Administrative Sta<br>• Schools<br>• Students<br>• Parents<br>• Governing Bodies, etc | Student Admission >     Student Management       Fresh Admissions     )       Pending Admissions     )       Re Admission     )       Student Transition     )       Edit Student Profile     )       Section Allocation and Course Selection       Roll Number Allocation       Student Bank Details | STEM<br>r transforming public school education in<br>eady availability of authentic data while<br>o create a consolidated and comprehensive |

| Edit Student Profile                            |                                 |
|-------------------------------------------------|---------------------------------|
| Student Registration Number                     | Enter Student Registration Numt |
|                                                 | Advance Search                  |
| Aadhaar Card Number                             | Enter Aadhaar Card Number       |
| Class                                           | Select 🔹                        |
| Section                                         | Select                          |
| Student Name                                    | а                               |
|                                                 | Search Clear                    |
|                                                 |                                 |
|                                                 |                                 |
|                                                 |                                 |
| Copy Print Save -                               | Search: Search Criteria         |
| Copy Print Save  Sr.No.  Student Registration N |                                 |

| Name in local Language | अक्षय              |
|------------------------|--------------------|
| Gender                 | Male               |
| Date Of Birth          | 01-Feb-2000        |
| Age                    | 15                 |
| EID Number(if any)     | Enter EID Number   |
| Domicile Of Haryana? * | ● Yes O No         |
| Nationality *          | India 🔹            |
| Place Of Birth *       |                    |
| Country *              | India 🔹            |
| State *                | Haryana 💌          |
| District *             | Ambala             |
| Sub District *         | Ambala 🔹           |
| City/Village/Town *    | Ambala Cantt. (CB) |
|                        | Save Clear Next    |
|                        |                    |
|                        |                    |
|                        | Page 56            |

### Please follow below mentioned steps for editing a student's profile:

- Search Student by 'Student Registration Number'. If Student Registration Number is not available, click on 'Advance Search'. You can search by Aadhaar Card Number, Class, Section, and Student Name.
- 2. Click on Search. A table showing Student Registration Number, Student Name, Gender, Class, and Section shall appear. Select the student.
- 3. Select the menu which is to be edited.
- 4. Edit required details and click on Save.

# Section Allocation and Subject Selection

Subjects and section can be allocated to a student once the Student Registration Number (SRN) is generated. Ensure that sections are already defined for particular class of which the student's section allocation is to be done.

### How to go to Section Allocation and Subject Selection?

- Student Admission >> Section Allocation and Subject Selection

| Ó        | Government of Haryana,<br>School Management Information System                                                                                                    | Welcome.<br>CSSS8<br>R& Settings J Logar                                          |
|----------|----------------------------------------------------------------------------------------------------|-----------------------------------------------------------------------------------|
| Scheme v | Employee Administration v         Reports         School Definition v         Timetable Definition v         Student Admission v         Student Man           MANACE         MANACE         Fresh Admissions         School Leaving         Redmission         Student Transition         Edits dudent Profile         Student Profile         Student Admissions         Student Profile         Student Profile         Student Profile         Stakeholders of the system is         Stakeholders of the system is         Section Allocation and Subject Set         Students         Section Allocation         Section Allocation and Subject Set           Barents         Governing Bodies, etc         Governing Bodies, etc         Student Set         Student Set         Set         Set         Set         Set         Set         Set         Set         Set         Set         Set         Set         Set         Set         Set         Set | blic school education in<br>of authentic data while<br>plidated and comprehensive |

| Government of Haryana,<br>School Management Information System |                                |              |                                             |                                                                                                    |                                              |               |                                | 1 |
|----------------------------------------------------------------|--------------------------------|--------------|---------------------------------------------|----------------------------------------------------------------------------------------------------|----------------------------------------------|---------------|--------------------------------|---|
| heme 🗸                                                         | Employee Administration ~      | Reports      | School Definition ~                         | Timetable Definition ~                                                                                                | Student Admission ~                          | Student Manag | jement ~                       |   |
| ident Adm                                                      | ission > Section Allocation ar | nd Subject S | Selection                                   |                                                                                                    |                                              |               |                                |   |
|                                                                |                                |              | Section Alloca<br>Select Class *            | tion and Subject<br>Select<br>View Student List                                                                       | selection                                    |               |                                |   |
|                                                                |                                |              | Those students who     To complete their pr | a time, who have opted fo<br>ose profile is incomplete<br>rofiles, click Incomplete in<br>ed to 'Edit Student Profile | cannot be allocated sec<br>n Profile Status. | tion.         | elect students multiple times. |   |

|          |                                            | View Stu                       | udent List                           |                                                                                             |                 |                 |                                        |
|----------|--------------------------------------------|--------------------------------|--------------------------------------|---------------------------------------------------------------------------------------------|-----------------|-----------------|----------------------------------------|
| •        | Those students whose To complete their pro | e profile is<br>files, click l | incomplete cann<br>Incomplete in Pro | mmon subjects. You c<br>lot be allocated section<br>ofile Status.<br>complete student's pro | 1.              | students mu     | ltiple times.                          |
|          |                                            |                                |                                      |                                                                                             |                 |                 |                                        |
|          | Student Name                               | Gender 崇                       | Date of Birth ♦                      | Date of Admission \$                                                                        | Father's Name   | Category        | Profile Status                         |
|          | Student Name                               | Gender 🔶<br>Male               | Date of Birth<br>26-Nov-1999         | Date of Admission<br>29-Apr-2015                                                            | Father's Name 🔶 | Category<br>GEN | Profile Status<br>Complete             |
|          |                                            |                                |                                      |                                                                                             |                 |                 | Profile Status<br>Complete<br>Complete |
| <b>V</b> | PAWAN KULKARNI                             | Male                           | 26-Nov-1999                          | 29-Apr-2015                                                                                 | FATHER          | GEN             | Complete                               |

|                |        | Eighth          |                           |                        |          |  |  |  |  |  |
|----------------|--------|-----------------|---------------------------|------------------------|----------|--|--|--|--|--|
|                |        | Sel             | ected Students            |                        |          |  |  |  |  |  |
| Student Name   | Gender | Date of Birth   | Date of Admission         | Father's Name          | Category |  |  |  |  |  |
| PAWAN KULKARNI | Male   | 26-Nov-1999     | 29-Apr-2015               | FATHER                 | GEN      |  |  |  |  |  |
| Showing 1 of 3 |        |                 |                           |                        |          |  |  |  |  |  |
|                |        | Proceed to Sect | tion Allocation Edit List |                        |          |  |  |  |  |  |
|                |        |                 |                           | Sections * 🐼 A (Hindi) |          |  |  |  |  |  |

| Class          |        | Eighth           |                              |               |          |
|----------------|--------|------------------|------------------------------|---------------|----------|
|                |        | Below students a | are allocated section A (Hin | di)           |          |
| Student Name   | Gender | Date of Birth    | Date of Admission            | Father's Name | Category |
| PAWAN KULKARNI | Male   | 26-Nov-1999      | 29-Apr-2015                  | FATHER        | GEN      |
| Showing 1 of 3 |        |                  |                              |               |          |

|  | School | Management | Information | System |
|--|--------|------------|-------------|--------|
|--|--------|------------|-------------|--------|

| al Subjects Allowed: (Min : 6,Max : 6) |              |
|----------------------------------------|--------------|
|                                        |              |
| Compulsory (Min : 5 , Max : 5)         | Collapse All |
| English                                |              |
| Hindi                                  |              |
| Mathematics                            |              |
| Science                                |              |
| Social Science                         |              |
| Doptional (Min : 1 , Max : 1)          | Collapse All |
| Punjabi                                |              |
| Sanskrit                               |              |
| Urdu                                   |              |
| Drawing                                |              |
| Music                                  |              |
| Home Science                           |              |
|                                        |              |

## Please follow below mentioned steps for allocating section and selecting subjects:

- I. Select class from which students are to be allocated sections and subjects.
- 2. Select Student/s at time so that common subjects can be allocated to them. You can anyways select student/s multiple times.
- 3. Click on Proceed to Section Allocation. Select Section and click on Proceed.
- 4. Click on Proceed to Subject Selection.
- 5. Compulsory subjects will come preselected and auto expanded.
- 6. Allocate the subjects to the student by selecting the check box against each subject. Take into consideration the minimum and maximum subject selection criteria.
- 7. Click on 'Save'. Section and Subjects will be assigned to the student.

# **Roll Number Allocation**

In order to allocate roll numbers, Section Allocation & Subject Selection step should be completed in advance.

## How to go to Roll Number Allocation?

- Student Admission >> Roll Number Allocation

| Government of Harya<br>School Management I | nna,<br>nformation System                                                                                                    |                                                                                                    | Welcome,<br>CSSS10<br>Rdt Logout                                                                                                  |
|--------------------------------------------|----------------------------------------------------------------------------------------------------|----------------------------------------------------------------------------------------------------|----------------------------------------------------------------------------------------------------|
| Employee Administration ~ Reports Sc       | theol Definition ~<br>Timetable Definition ~<br>MIS is an initiative to a build a comp<br>Haryana, to ensure high-learning le<br>simplifying data collection processe<br>Management Information System a<br>Stakeholders of the system :<br>• Teaching and Administrative Stat<br>• Schools<br>• Students<br>• Parents<br>• Governing Bodies, etc | Student Admission   Fresh Admissions Pending Admissions Re Admission Student Transition Edit Student Profile Section Allocation and Course Selection Roll Number Allocation Student Bank Details  ff | Transforming public school education in<br>eady availability of authentic data while<br>o create a consolidated and comprehensive |
|                                            |                                                                                                    |                                                                                                    |                                                                                                    |

| hool Name   | Govt sen  | ior secondary School |                             |               | Sch  | ool Code   | 90          |
|-------------|-----------|----------------------|-----------------------------|---------------|------|------------|-------------|
|             |           | Academic Ye          | ar 2014-2                   | 015           |      |            |             |
| oll Numb    | er Allo   | cation               |                             |               |      |            |             |
|             |           |                      |                             |               |      |            |             |
|             | Class *   | Sixth                | Ŧ                           |               |      |            |             |
| Select S    | ection *  |                      | Allocated                   | I Roll Number |      | Clear      |             |
|             |           | VIBM                 | Allocated                   | i Kon Maniaer | 2    | Cieal      |             |
|             |           |                      |                             |               |      |            |             |
|             |           |                      |                             |               |      |            |             |
| Roll Numbe  | r Allocat | ion                  |                             |               |      |            |             |
| School Name |           |                      |                             |               | Scho | ool Code   | 19483       |
|             |           | Academic             | Year 2014-20                | )15           |      |            |             |
| Class       | \$ 1      |                      |                             |               |      | Section    | A (English) |
|             |           |                      |                             | Search:       |      |            | Go!         |
| Roll Number |           | Name                 | $\stackrel{\wedge}{\nabla}$ | Gender        | \$   | SRN        |             |
| 4           |           | Kaustubh Kulkarni    |                             | Male          |      | 1400042843 |             |
|             |           | Proce                | ed                          |               |      |            |             |
|             |           |                      | cu                          |               |      |            |             |
|             |           |                      |                             |               |      |            |             |
|             |           |                      |                             |               |      |            |             |
|             |           |                      |                             |               |      |            |             |
|             |           |                      |                             |               |      |            |             |
|             |           |                      |                             |               |      |            |             |
|             |           |                      |                             |               |      |            |             |

|             | Class | 1        | Sect     | ion | A (English) |            |
|-------------|-------|----------|----------|-----|-------------|------------|
| Roll Number |       | Name     |          | Gei | nder        | SRN        |
| ļ           |       | Kaustubh | Kulkarni | Ma  | le          | 1400042843 |

#### Please follow below mentioned steps for allocating roll numbers to students:

- I. Select Class of which students are to be allocated roll numbers.
- 2. Once Class is selected, sections defined for that class will appear. Select Section.
- 3. Click on Proceed.
- 4. All the students admitted in that class in that section will appear. Roll numbers will be allocated according to alphabetical order of the name of the students.
- 5. Review again that the information filled in is correct.
- 6. Click on Proceed.
- 7. Click 'Confirm Roll Number Allocation' to confirm the roll number allocation or 'Back' to change the allocation criteria by sorting the student according to Name, Gender and SRN etc.
- 8. View allocated roll numbers by clicking 'View Allocated Roll Numbers' after selecting class and section.

# Stream / Subject Change

This menu enables the user to change stream and subjects for all classes. For class 1-9 and  $11^{th}$ , stream and subjects can be changed any time during the academic year. However, user can impose date restrictions for stream/subject change for class  $12^{th}$  and  $10^{th}$ .

## How to go to Stream / Subject Change?

- Student Admission >> Stream / Subject Change

| Ó        | Government of Haryana,<br>School Management Information System                                                                                                    | Welcome.<br>CSSS8<br>Ro Settings v Logout                                                                                                    |
|----------|----------------------------------------------------------------------------------------------------|----------------------------------------------------------------------------------------------------|
| Scheme ~ | Employee Administration     Reports     School Definition     Timetable Definition       MANACE     MiS is an initiative to a build a comprehensive and Haryana, to ensure high-learning level outcomes s simplifying data collection processes, the Departme Management Information System as a single source     Stakeholders of the system :       • Teaching and Administrative Staff     • Schools       • Students     • Students       • Students     • Schools       • Students     • Schools       • Students     • Schools       • Students     • Schools       • Students     • Schools       • Students     • Schools       • Students     • Schools       • Students     • Schools       • Students     • Schools | Re Admission Student Transition Edit Student Profile Ublic school education in Stream/Subject Change Foll Numer Allocation Dildated and comprehensive |

| Subjects can be changed for class Tenth till 12-Jun-2015     Stream can be changed for class Twelfth till 04-Jun-2015     Subjects can be changed for class Twelfth till 05-Jun-2015 Student Registration Number Enter Student Registration Numt |  |
|----------------------------------------------------------------------------------------------------|--|
|                                                                                                    |  |
|                                                                                                    |  |
| Advance Search                                                                                                    |  |
| Search Clear                                                                                                    |  |

| Student Registration | 150000029  |   | Search Another Student |  |
|----------------------|------------|---|------------------------|--|
| Number *             |            |   |                        |  |
| Student Name *       | ANKIT SHAH |   |                        |  |
| Admitted in Class *  | Twelfth    |   |                        |  |
| Admitted in Stream * | Science    |   |                        |  |
| Section *            | 1          | Q |                        |  |
| Section              | Select     |   |                        |  |
|                      | Arts       |   |                        |  |
|                      | Commerce   |   |                        |  |

| Student Registration<br>Number | 150000029                                                            | Search Another Student |                |
|--------------------------------|----------------------------------------------------------------------|------------------------|----------------|
| Student Name                   | ANKIT SHAH                                                           |                        |                |
| Admitted in Class              | Twelfth                                                              |                        |                |
| Admitted in Stream             | Arts                                                                 |                        |                |
| Section                        | A (English) *                                                        |                        |                |
|                                | Min : 5,Max : 5)                                                     |                        |                |
|                                | Min : 5,Max : 5)                                                     |                        |                |
| Select Subjects                |                                                                      |                        | © Collapse All |
| tal Subjects Allowed: (        | )(Min : 1 , Max : 1)                                                 |                        | © Collapse All |
| tal Subjects Allowed: (        | ) (Min : 1 , Max : 1)<br>Core)                                       |                        | © Collapse All |
| tal Subjects Allowed: (        | ) (Min : 1 , Max : 1)<br>Core)                                       |                        | Collapse All   |
| tal Subjects Allowed: (        | ) (Min : 1 , Max : 1)<br>Core)<br>Elective)<br>) (Min : 1 , Max : 1) |                        |                |

#### Please follow below mentioned steps for changing stream/subject:

- Search student whose stream/subjects are to be changed. Please read last dates mentioned above the search functionality. The last dates are only for class 12<sup>th</sup> and 10<sup>th</sup> which are set by admin.
- 2. Click on 'Admitted in Stream' to change the stream (in case of class 11<sup>th</sup> / 12<sup>th</sup>). For class 12<sup>th</sup>, there is a last date set by admin for stream change. If the date is already lapsed, you cannot change the stream.
- 3. Click on Proceed.
- 4. Change the subjects. For class 12<sup>th</sup> and 10<sup>th</sup>, there are last dates set individually by admin for subjects change. If the dates are already lapsed, you cannot change the subjects.
- 5. Click on save to change the subjects.

# Student Attendance

Attendance can be marked for a section of a class over a range of date. Only students who are on leave and absent are to be entered. It is implied that rest are present for the day.

## How to go to Student Attendance?

- Student Management >> Student Attendance.

| Government<br>School Mana   | t of Haryana,<br>agement Information (                                          | system                                                                                                    |                                                                                  |                                                                                                    | Welcome,<br>GGPS19483         |
|-----------------------------|---------------------------------------------------------------------------------|----------------------------------------------------------------------------------------------------|----------------------------------------------------------------------------------|----------------------------------------------------------------------------------------------------|-------------------------------|
| Employee Administration ~ F | Reports School Definition ~                                                     | Timetable Definition ~                                                                                                    | Student Admission $\vee$                                                         | Student Management ~                                                                                                    |                               |
|                             |                                                                                 |                                                                                                    | MANAGEMENT                                                                       | Students Attendance<br>Marks Entry<br>INFORMIATION SYSTEM                                                                           |                               |
|                             | Haryana<br>simpifyi<br>Manage<br>Stakeho<br>• Tea<br>• Scho<br>• Stud<br>• Pare | to ensure high-learning le<br>g data collection processe<br>nent Information System a<br>Iders of the system :<br>hing and Administrative St<br>ols | evel outcomes sustainab<br>s, the Department of Sc<br>is a single source of auth | ed system for school for transformin<br>ly. In order to ensure ready availab<br>hool Education seeks to create a co<br>hentic data. | ility of authentic data while |

| School Name        |               | School Code 19483 |
|--------------------|---------------|-------------------|
|                    | Academic Year |                   |
| Select Class *     | First         |                   |
| Select Section *   | A (English)   |                   |
| Select From Date * | 24-Feb-2015   |                   |
| Select To Date *   | 27-Feb-2015   |                   |

\_\_\_\_\_

| School Name                                         |             |                                                                                    |              |          |                                        | School Code | 19483 |
|-----------------------------------------------------|-------------|------------------------------------------------------------------------------------|--------------|----------|----------------------------------------|-------------|-------|
|                                                     |             |                                                                                    | Acaden       | nic Year |                                        |             |       |
| Class                                               |             | : 1                                                                                |              |          |                                        |             |       |
| Section                                             |             | : A (English)                                                                      |              |          |                                        |             |       |
| Class Teacher                                       |             | :                                                                                  |              |          |                                        |             |       |
| Student Count                                       |             | : 4                                                                                |              |          |                                        |             |       |
| From Date                                           |             | : 24-Feb-2015                                                                      | 5            |          |                                        |             |       |
| To Date                                             |             | : 27-Feb-2015                                                                      | 5            |          |                                        |             |       |
| Enter Atte                                          |             | <b>e</b><br>y checked dates wi                                                     | Change Sele  |          |                                        |             |       |
|                                                     | nce for on  |                                                                                    | ll be marked |          | Roll Numbers Abse                      | ent         |       |
| Note:Attendar                                       | nce for on  | y checked dates wi                                                                 | ll be marked |          |                                        | ent         |       |
| Note:Attendar<br>Date                               | nce for onl | y checked dates wi<br>toll Numbers On L                                            | ll be marked |          | Roll Numbers Abse                      | ent         |       |
| Note:Attendar<br>Date<br>24-Feb-2015                | nce for onl | y checked dates wi<br>toll Numbers On Lo<br>Select RollNumber                      | ll be marked |          | Roll Numbers Abser                     | ent         |       |
| Note:Attendar<br>Date<br>24-Feb-2015<br>25-Feb-2015 | nce for onl | y checked dates wi<br>coll Numbers On Lo<br>Select RollNumber<br>Select RollNumber | ll be marked |          | Roll Numbers Abse<br>Select RollNumber | ent         |       |

#### Please follow below mentioned steps for student attendance entry:

- I. Select Class.
- 2. Select Stream if applicable (shown if 11<sup>th</sup> /12<sup>th</sup> class is selected).
- 3. Select Section.
- 4. Select the dates for which attendance is to be marked.

**# Note**: Attendance can only be marked for a period of one month at the max.

- 5. Click on 'Proceed'.
- 6. 'Selected Criteria' screen will appear. To change the selected criteria, click on 'Change Selection Criteria' button.
- 7. Click on checkbox against the date of which attendance is to be entered.

# Note: Attendance for only checked dates will be marked

- 8. Enter the roll number on leave / absent. Then press 'Enter' button on keyboard.
- 9. Check to confirm 'I confirm that remaining students (other than above) were/are present'.
- 10. Click on Save.